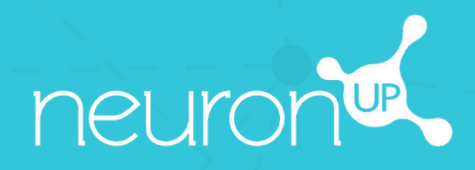

# **MANUAL**

## **TRABAJAR CON PROGRAMAS**

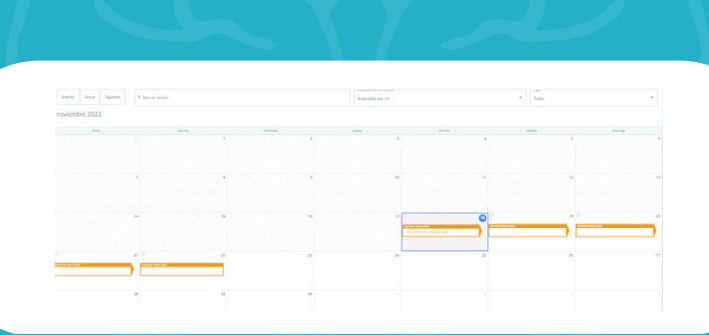

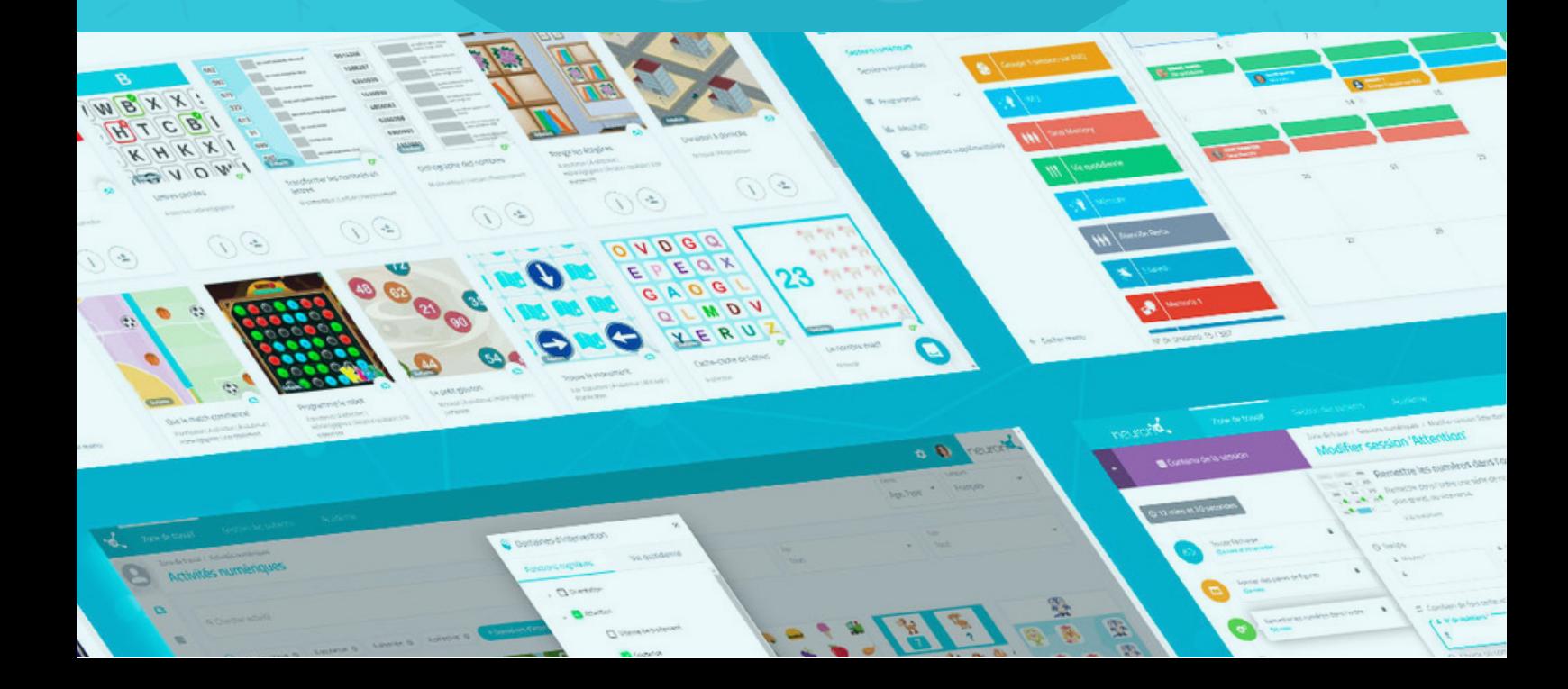

#### **Un programa es un conjunto de sesiones**.

La creación de programas te permite planificar tu trabajo durante varios meses en pocos minutos. Descubramos cómo a continuación.

#### **1. Pulsa en "Programas digitales"**

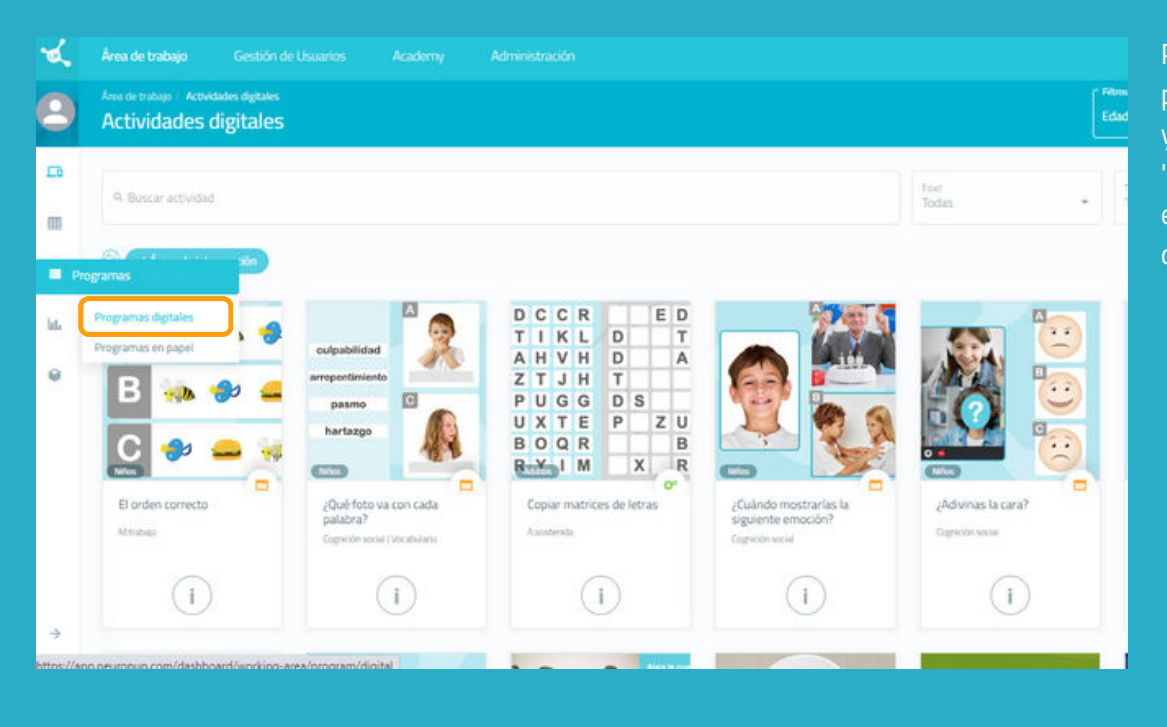

#### **2. Pulsa en "Nuevo programa digital"**

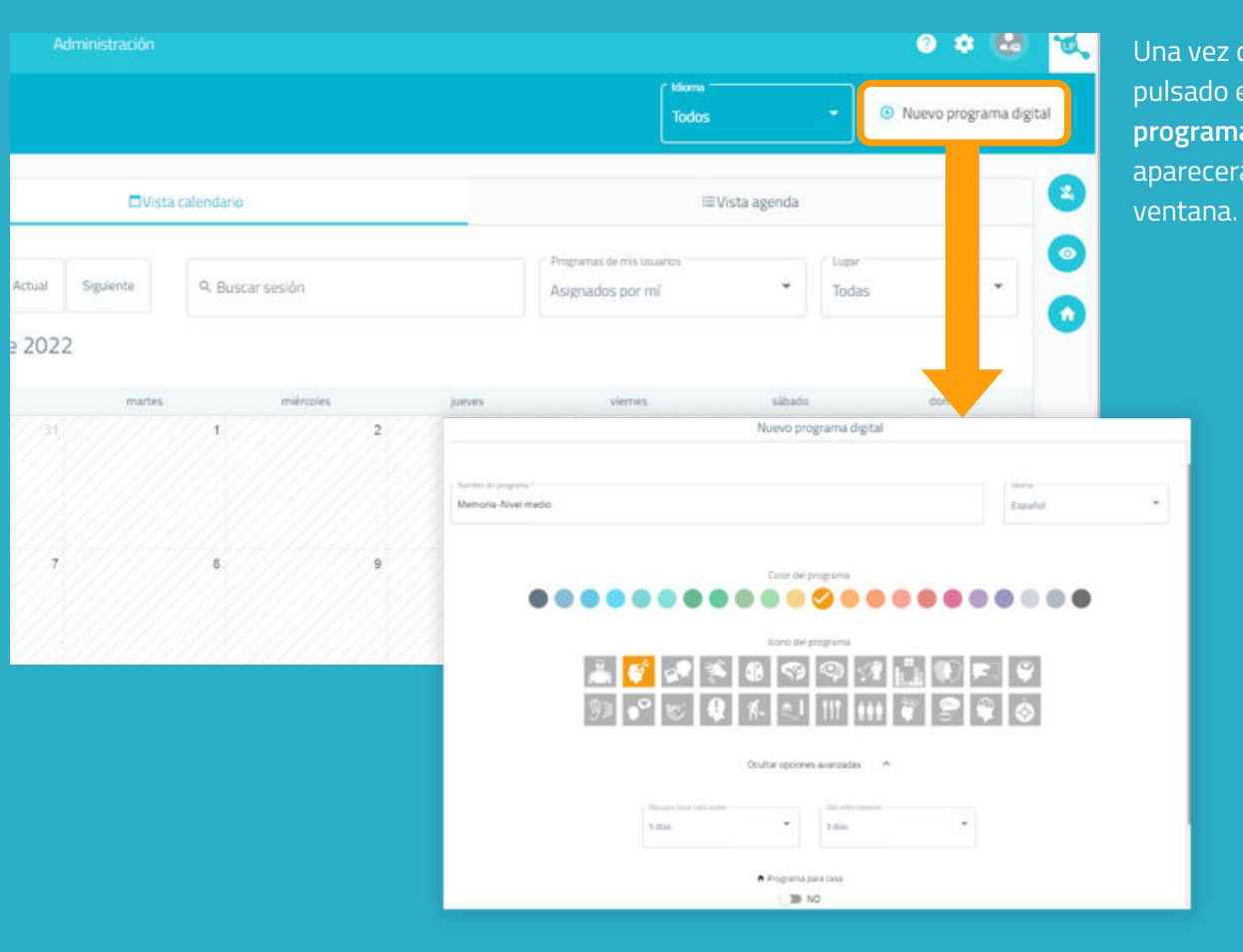

Para empezar, pulsa en "**Programas**" y luego en "**Programas digitales"**, en la parte izquierda de tu pantalla.

que hayas pulsado en "**Nuevo** a digital", á la siguiente

### **3. Rellena la información básica del programa**

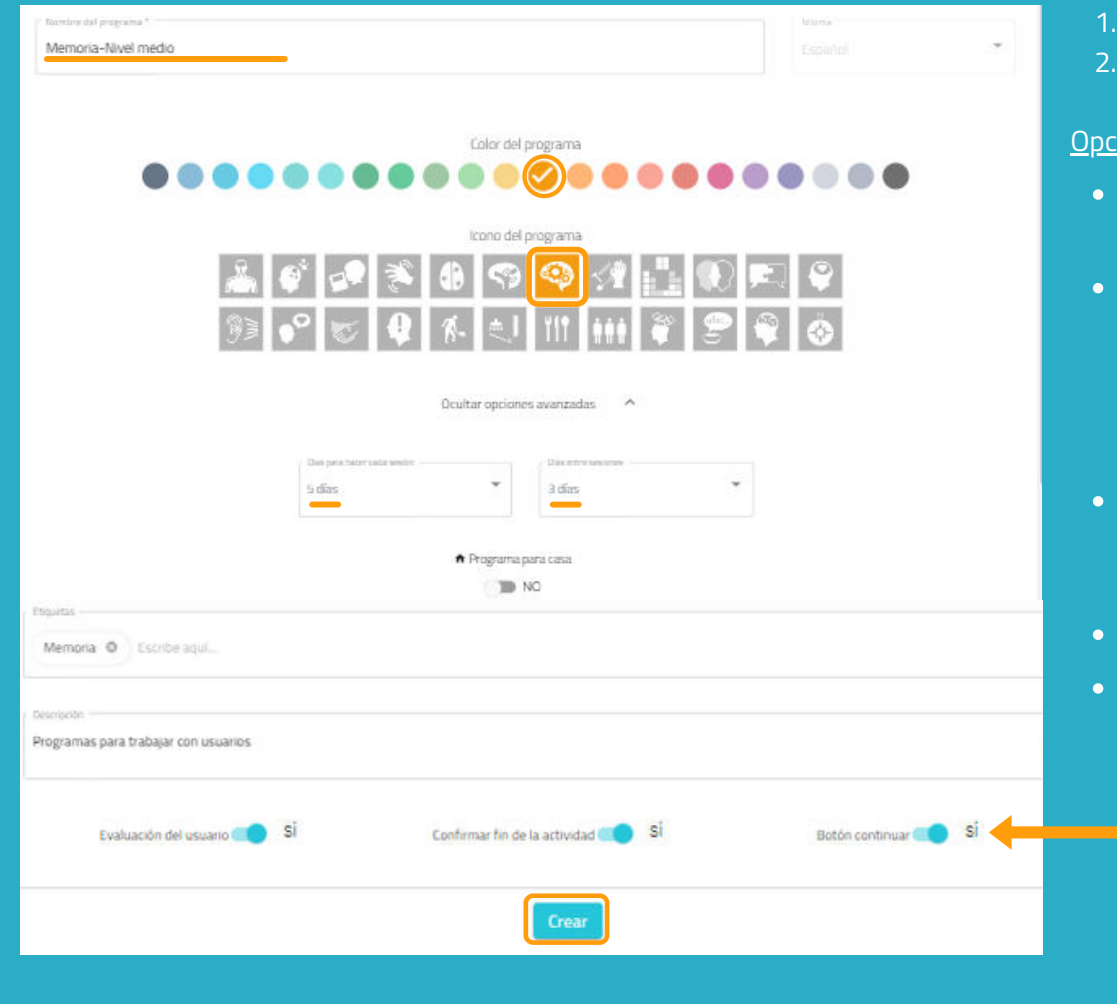

- Nombra tu programa.
- Elige un icono y un color.

#### ional:

- Pulsa en "**Opciones avanzadas**".
- Determina el número de días que tu usuario tendrá para hacer cada sesión y el número de días de descanso entre cada una.
- Añade **etiquetas**. Te ayudará a encontrar tu programa más fácilmente.
- Agrega una **descripción**.
- Activa o desactiva **acciones avanzadas**.

#### 3. Pulsa en "**Crear**".

#### **4. Añade las sesiones**

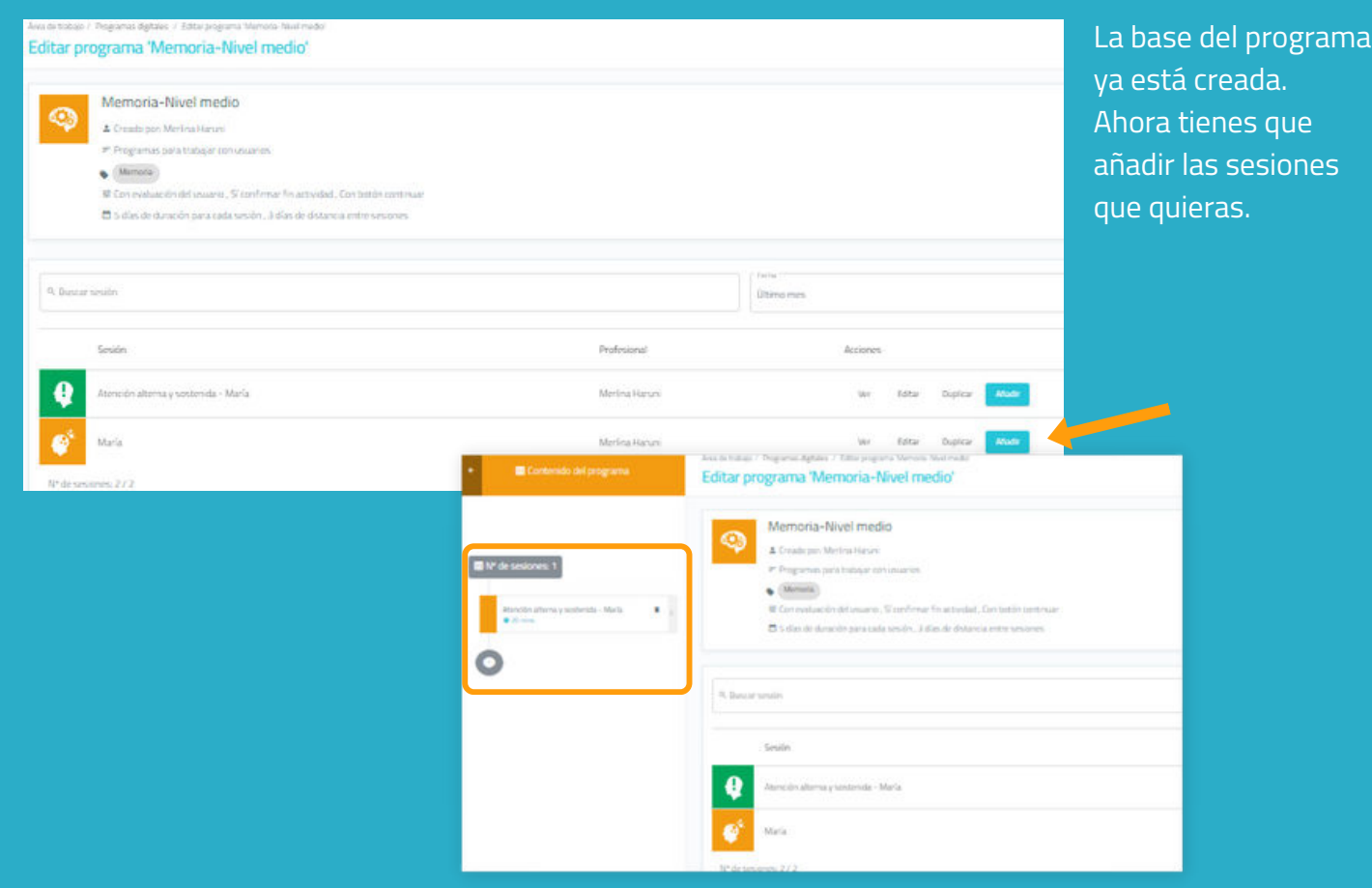

#### **5. Guarda el programa**

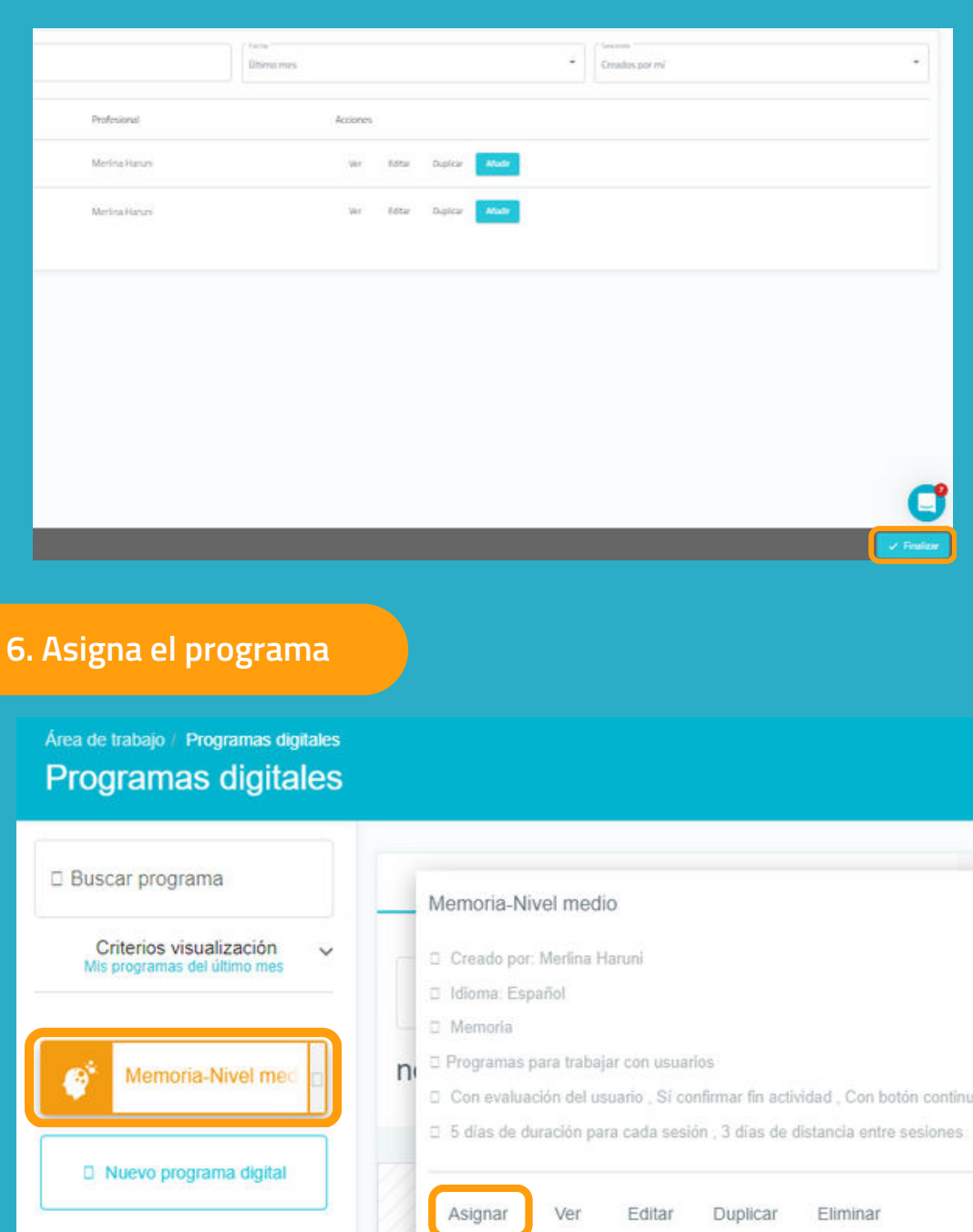

Selecciona un día

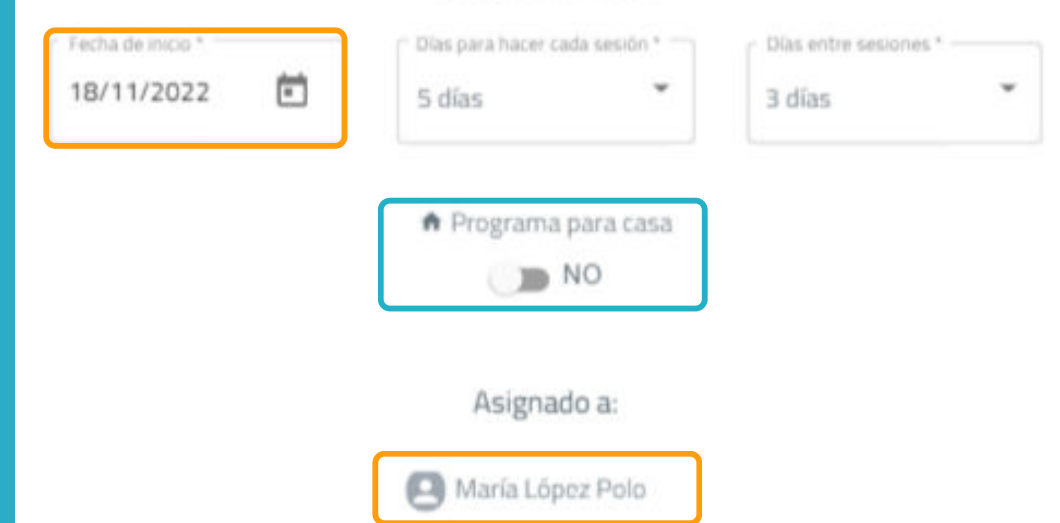

Una vez que hayas configurado el programa, pulsa en "**Finalizar**", en la parte inferior derecha, para guardarlo.

Puedes modificarlo más tarde si es necesario.

Pulsa en el programa y elige "**Asignar**" o arrástralo a la fecha deseada para asignarlo.

Selecciona uno o varios usuarios a los que asignar el programa.

\*Ver Manual de trabajar con varios usuarios simultáneamente.

Activa el filtro de sesión en casa si quieres que tu usuario trabaje a distancia\*.

*\*Ver Manual de NeuronUP2GO.*

#### **7. Inicia el programa**

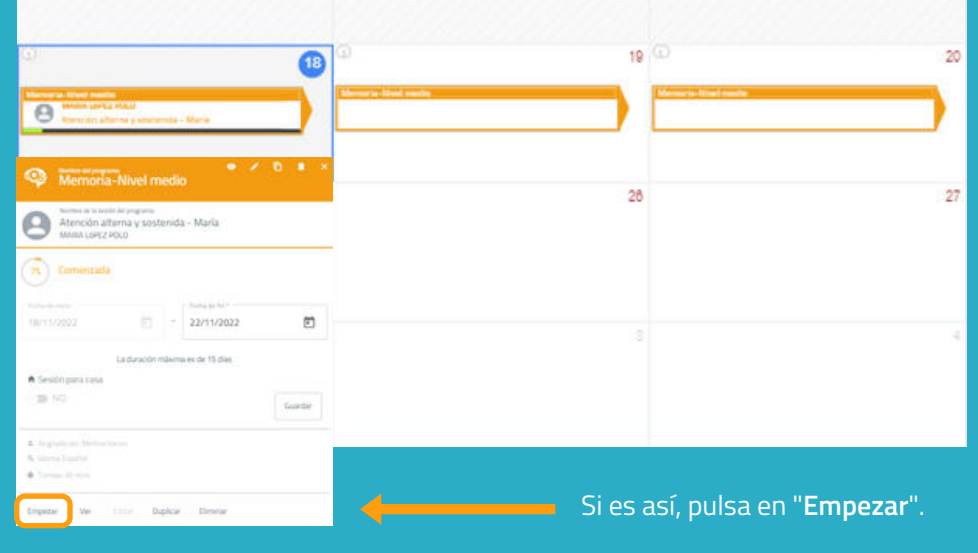

Para iniciar un programa debe estar **asignado a un usuario** y estar dentro del rango de fecha en la que estamos, como en el ejemplo.

#### **8. Sigue el desarrollo del programa**

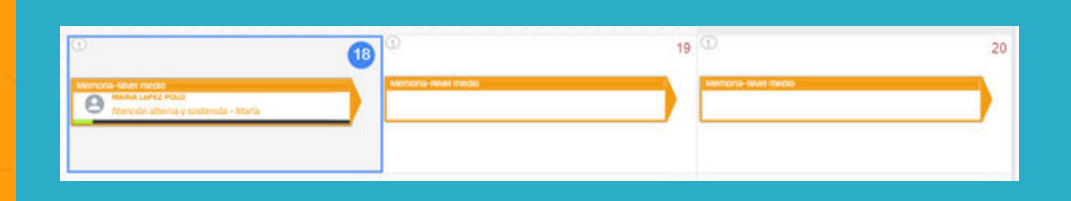

Una vez iniciado el programa, puedes seguir su progreso gracias a la aparición de un indicador.

#### **Vista calendario / Vista agenda**

Puedes ver y organizar tus programas con la vista calendario (izquierda) o con vista agenda (derecha).

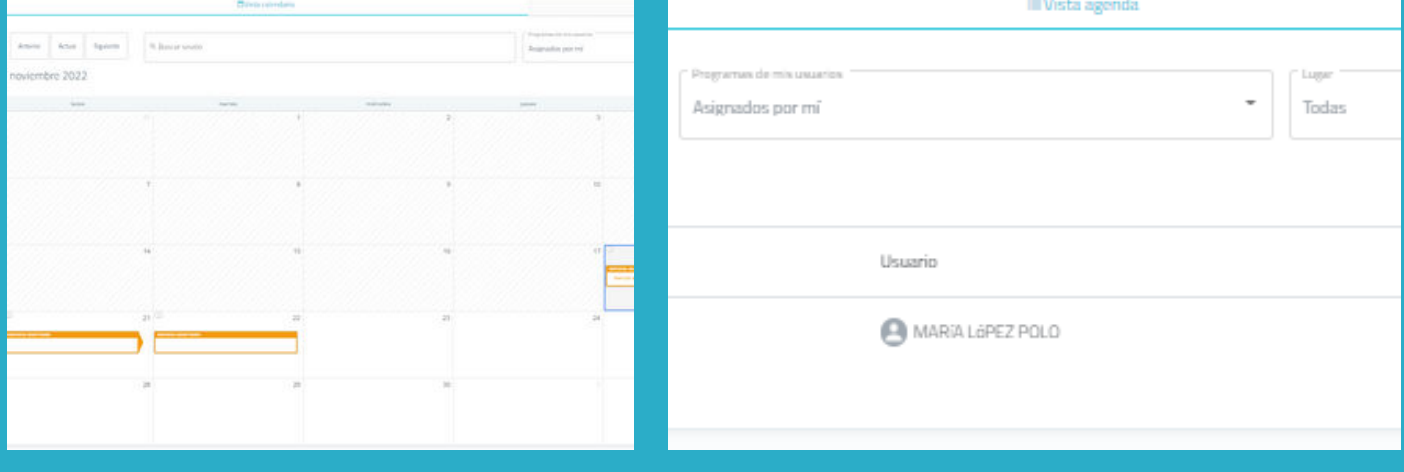